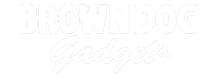

# **Giant LEGO NES Controller**

Create your own giant NES Controller out of LEGOs. Use it to play silly games on your computer.

Written By: Joshua

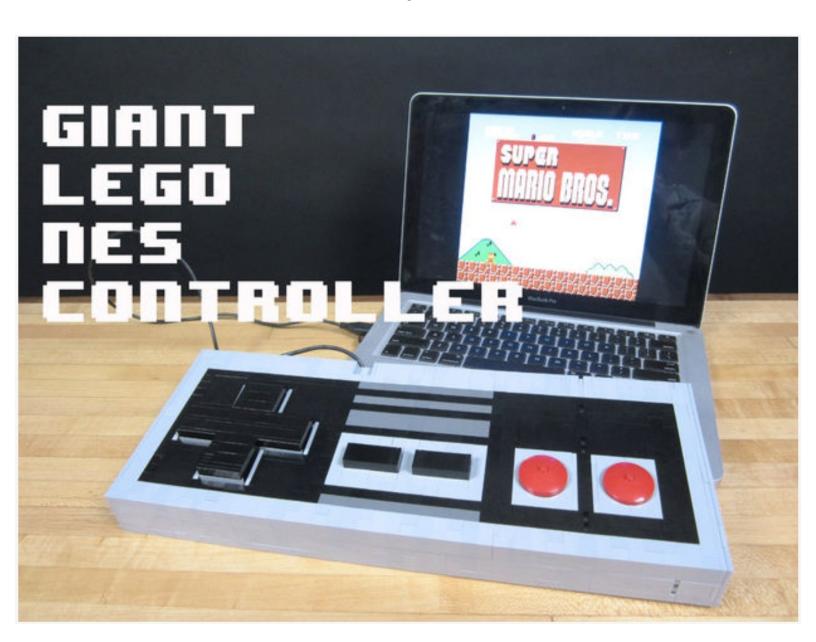

#### **INTRODUCTION**

This variation on our <u>NES Controller project</u> makes use of a very large amount of LEGO bricks in order to make a very large USB game controller in a classic NES style. While fundamentally no different then the original project, it does require a gross amount of LEGO parts in order to build.

On the upside it's really fun to play Super Mario Brothers on a massive oversized game controller.

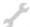

#### **TOOLS:**

- Scissors (1)
- Computer (1)

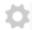

#### PARTS:

- Crazy Circuits Invention Board (1)
- Jumbo Pushbutton Chip (6)
- LEGO Bricks (1)
- Maker Tape (1)

1/8"

#### Step 1 — Build the Controller

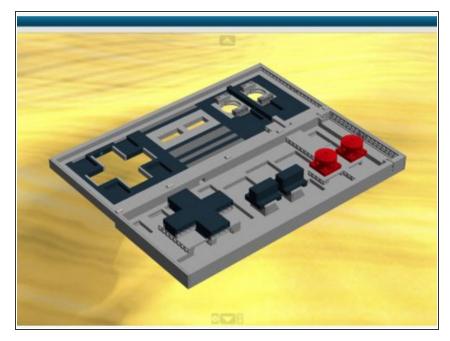

- Download the free <u>LEGO Digital</u>
   <u>Designer</u> software.
- Download our <u>Giant LEGO NES</u>
   <u>Controller</u> file for use with LEGO
   Digital Designer. (Click the link and then click the Download button found on the site.)
- Within LEGO Digital Designer you can grab a parts list. Use this list and buy way too many bricks from <u>BrickOwl</u> or <u>BrickLink</u>.
- Once all your parts show up use the "Generate Steps" feature built into Digital Designer to create your own directions.
- i We spent around \$125 buying up all the bricks for this project. This makes the project a bit more expensive than most LEGO kits, but quite a bit less than the big kits being sold these days.

#### Step 2 — Lay Out Your Parts

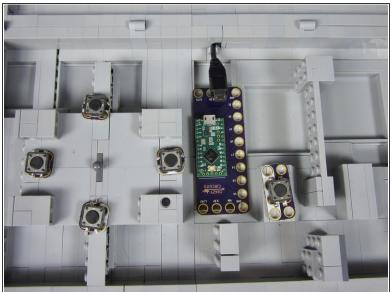

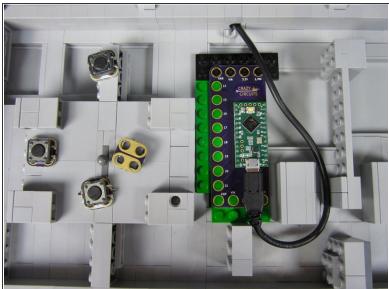

- Figure out where you're going to put everything inside your controller.
- (i) We used some slightly smaller sized Jumbo Pushbuttons for the D Pad. You can get your own made up by grabbing files from our <u>GitHub</u> and then getting them made from <u>OSHPark</u>. We'd just recommend using our standard ones.
- Since the inside of our controller is smooth we cheated a bit and taped down some plates so that the Invention Board was more secure. We also used double sided tape to secure down all the buttons.
- Me used a slightly different prototype version of our Invention Board for this project, since we were worried about spacing. However our standard board would also fit just fine in the space available.

#### Step 3 — Run a Common Ground

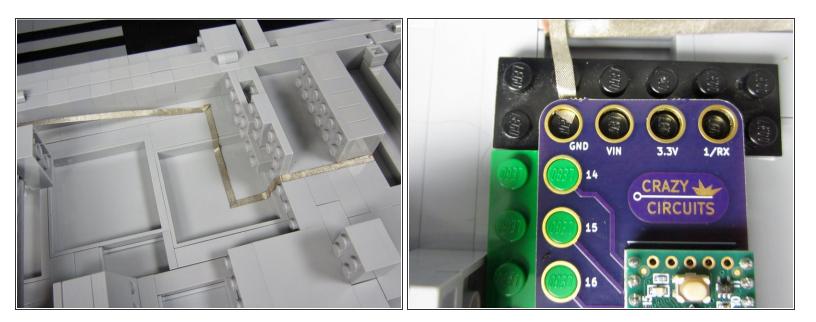

- Run a very long line of tape from a Ground connection on the Invention Board all the way to the end of the board.
- (i) We'll be using this to hook up Ground for several buttons.

# Step 4 — Tape Down the Buttons

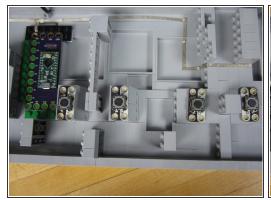

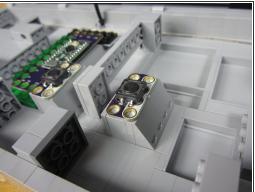

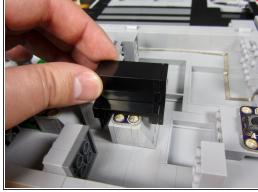

- Use a small piece of double sided foam tape to secure down all the Pushbuttons.
- Our current code doesn't allow for a "Start" and "Select" button. None the less, we wired them in anyways so we can eventually add functionality when we update the code.

#### Step 5 — Connect A & B to the Invention Board

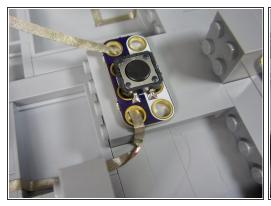

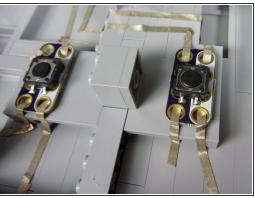

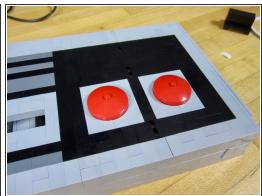

- Connect the colored side of the B button to Pin 0.
- Connect the colored side of the A button to Pin 1.
- Connect the white side of each button to the Common Ground.
- (i) The Pins you use don't matter. You can easily change that in the code.
- We weaved the tape through the holes to make a solid connection. It helps to test your connections with a Multimeter.

# Step 6 — Tape Down the D Pad

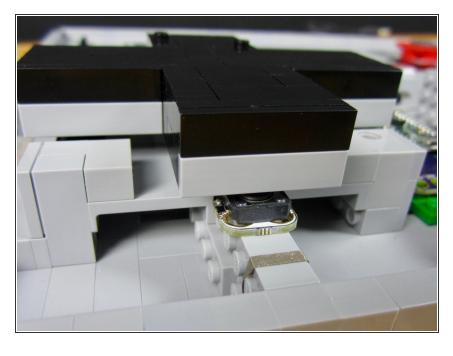

- Position and tape down the four D pad buttons.
- Put your LEGO D Pad in place and test to make sure each button is being pressed. You should hear a little "click" then pressed.

# Step 7 — Make a Common Ground

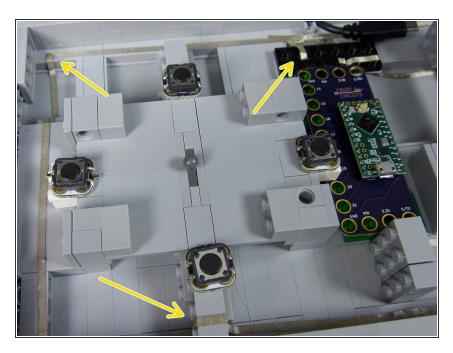

- Make a Common Ground line from your Invention Board around your D Pad.
- Feel free to attach it to the original Common Ground you made. Test with a Multimeter to make sure all your connections are strong.

# Step 8

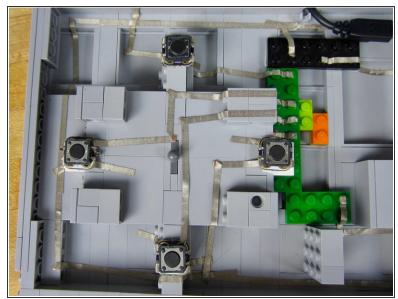

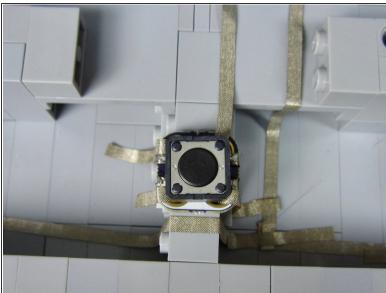

- Connect each of the D Pad buttons to the Invention Board.
- We used Pins 14, 16, 17, and 18. Again, it doesn't matter which numbered pins you use as we can change things in the code.

↑ Don't overlap lines of tape. This can cause issues such as shorts and problems with digital signals. When in doubt just redo a line. The tape should peel up and be reusable.

# Step 9 — Optional: Wire up Start and Select

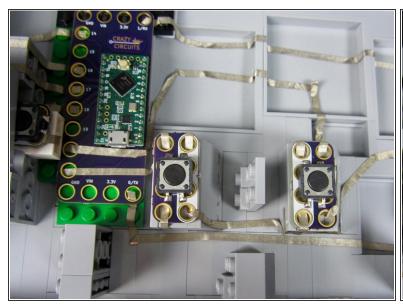

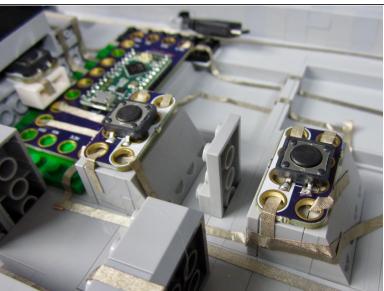

- (i) Our current software doesn't have code for the Start and Select buttons. Yet.
- If you want to wire in the Start and Select buttons do so now.

#### Step 10 — Upload the Code

```
11
12
                                                                            96
                                                                                // check for B button
13
   // set the pins
                                                                            98
                                                                                if (digitalRead(buttonBPin) == LOW) {
14 int buttonDownPin = 15;
                                                                                 Keyboard.set_key5(KEY_B);
int buttonLeftPin = 16;
                                                                           100
                                                                                  Keyboard.send_now();
16  int buttonUpPin
                     = 17:
                                                                           101 }
                                                                           102 else {
    int buttonRightPin = 18;
                                                                           103
                                                                                  Keyboard.set_modifier(0);
    int buttonBPin
                     = 19;
                                                                           104
                                                                                  Keyboard.set_key5(0);
    int buttonAPin
                      = 20;
                                                                           105
                                                                                  Keyboard.send_now();
20
    int buttonCPin
                      = 14;
                                                                           106 }
                                                                           107
21
    int buttonDPin
                      = 23;
                                                                           108
22
                                                                           109
                                                                                // check for A button
23 // set LED pin
                                                                           if (digitalRead(buttonAPin) == LOW) {
24 int LEDPin = 13;
                                                                           111
                                                                                  Keyboard.set_key6(KEY_A);
                                                                           112
                                                                                  Keyboard.send_now();
25
                                                                           113 }
26 // set a slight delay
                                                                           114 else {
27 int keyDelay = 3;
                                                                           115
                                                                                  Keyboard.set_modifier(0);
28
                                                                           116
                                                                                  Keyboard.set_key6(0);
                                                                           117
                                                                                  Keyboard.send_now();
29 void setup() {
                                                                           118 }
30 // set all of our pins for input
```

If you've never used the Invention Board before, STOP! Read the Invention Board User Guide.

You need to install both the Arduino Software as well as some additional software for programing.

- Open up Arduino. Open a new project window. Copy and Paste in this code.
- You're probably going to need to change a but of code. Lines 14-21 let you change which Pin is which button.
- For instance, in Line 14 says that Pin 15 is the "Down" button. If you connected your "Down" button to a different pin you need to change that number. Same thing for all the other pins.
- Our code makes your computer think that our Invention Board is a USB Keyboard. When you
  press one of your Pushbuttons your computer types a keyboard key. You can change which keys
  are pressed in the code.
- For example, line 111 control shows that the "A" Pushbutton will in fact type the letter A when pressed. If you change Key\_A to Key\_F that button will now type the letter F. The other buttons are controlled the same way.

# Step 11 — Test Everything... Again

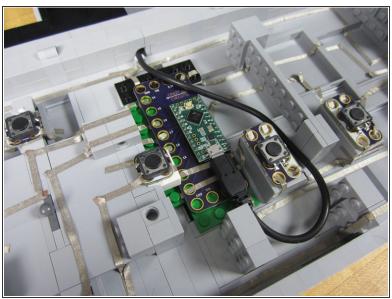

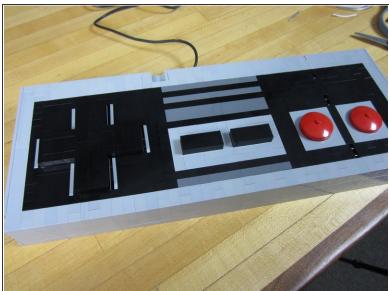

- Seriously. Test everything again with a multimeter.
- Make sure your double sided tape is holding your buttons down.
- Make sure you code is correct. When in doubt, open up a text document and start pressing buttons. Does the "Up" make your curser go up? Does the "A" button type the letter A?

# Step 12 — Playing Mario in a Browser

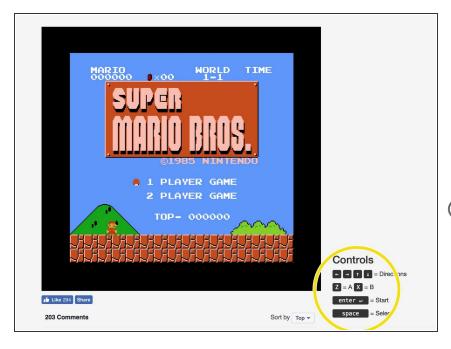

- Use <u>this link</u> to play Super Mario Brothers in your web browser.
- Notice how this website requires you to use the Z and X keyboard keys to control Mario. You'll need to slightly modify the code and re upload.
- There are many many places online that allow you to play classic video games in a web browser or on your computer.
  - If you've got access to a Raspberry
     Pi you can use your controller with that system as well.